### **Contents**

### **Gather Together 7**

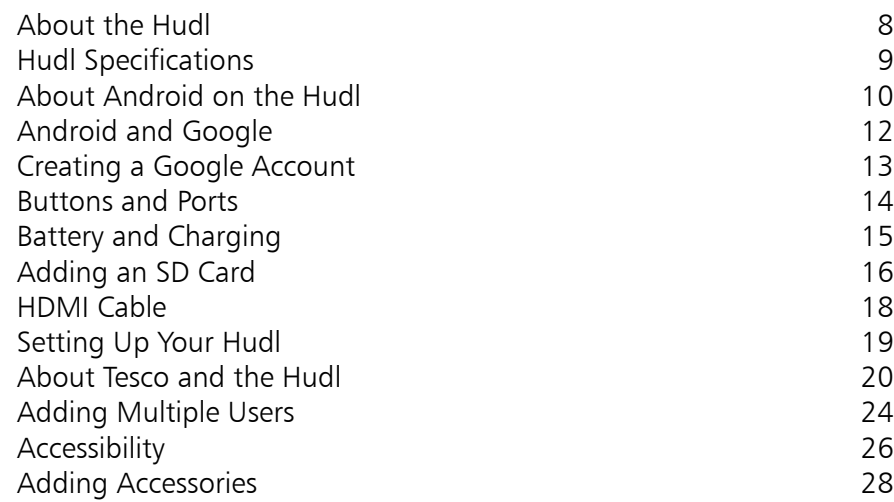

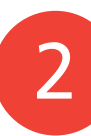

1

### **Around Your Hudl 29**

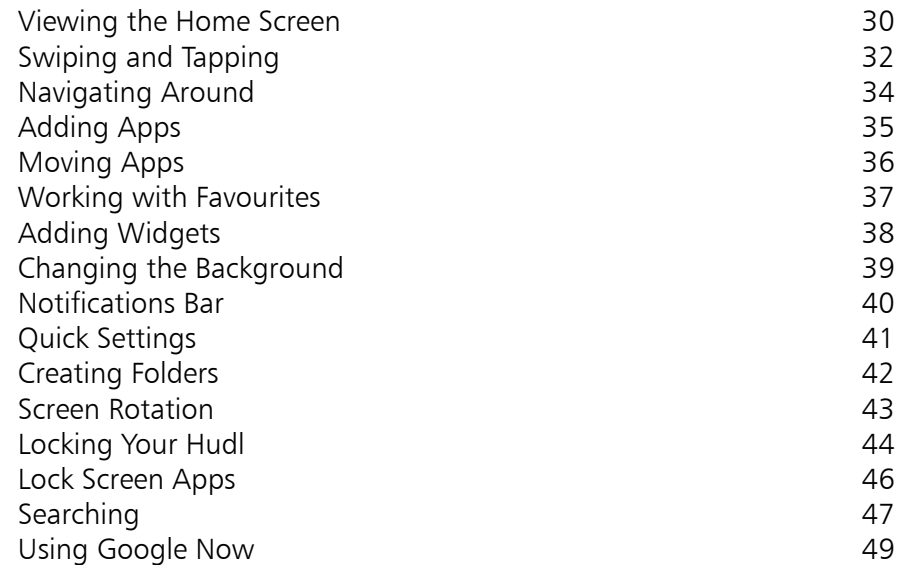

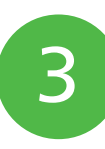

### **Investigating Settings 51**

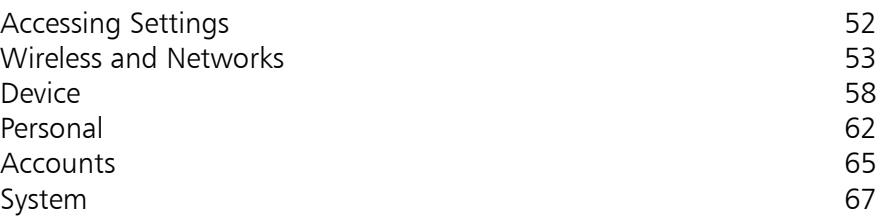

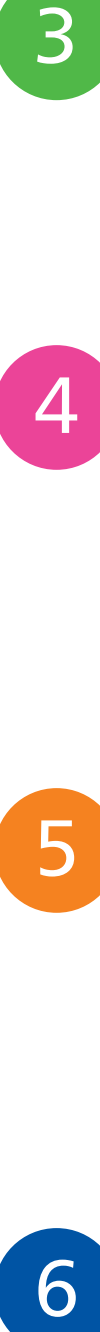

### **At Your Fingertips 69**

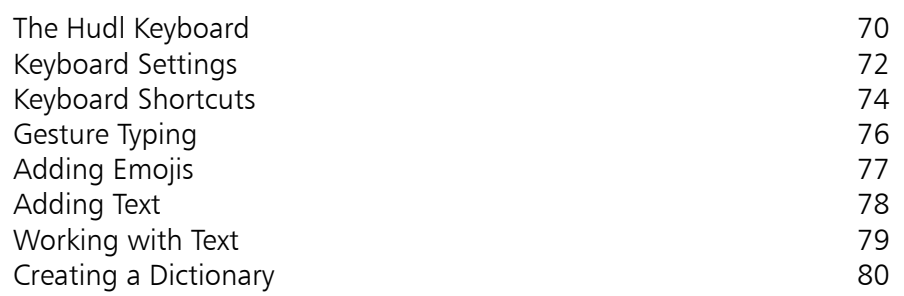

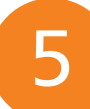

### **Working with Apps 81**

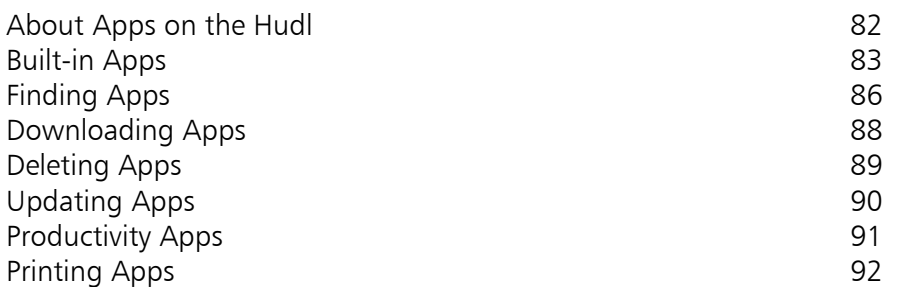

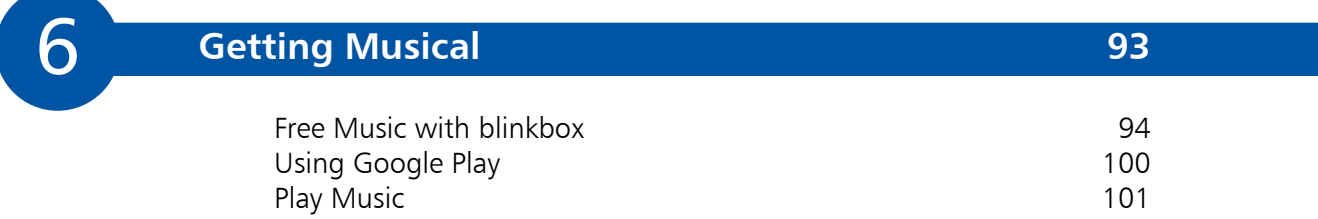

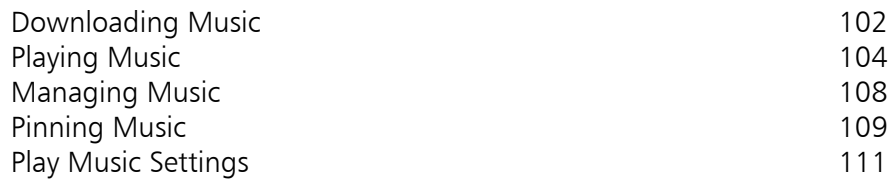

#### **Hudl Entertainment 113**

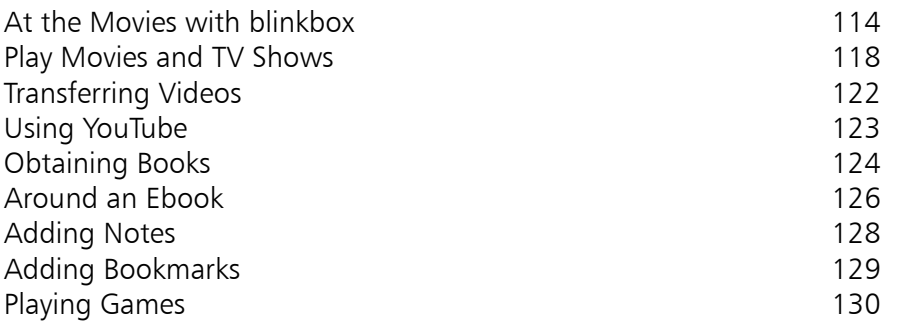

7<br>9<br>9 8

#### **Staying in the Picture 131**

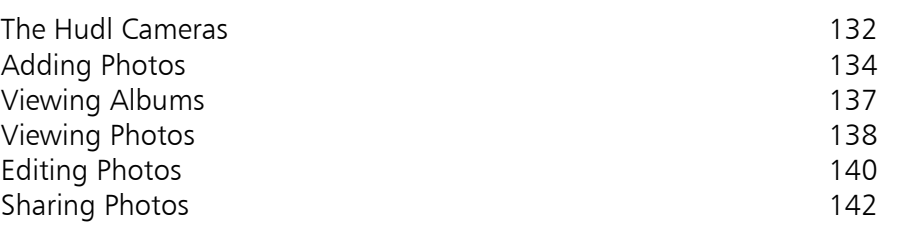

#### 9 **Keeping in Touch 143** Email on the Hudl **144** Adding Email Accounts 145 Using Email 147 Email Settings 149 Syncing Email Accounts 152 Using Gmail **153** Keeping an Address Book 154

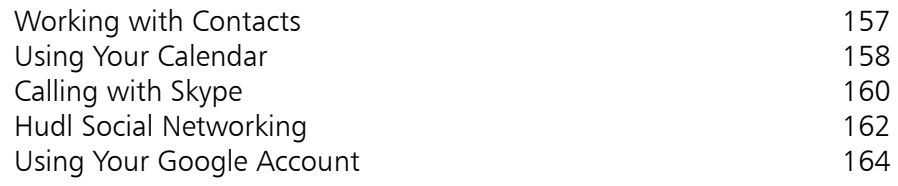

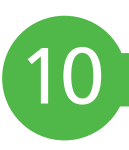

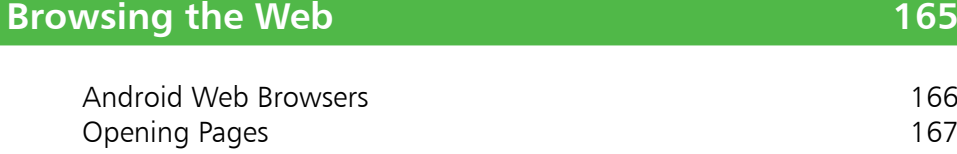

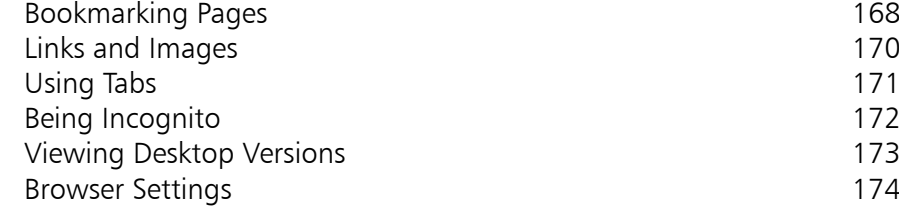

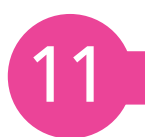

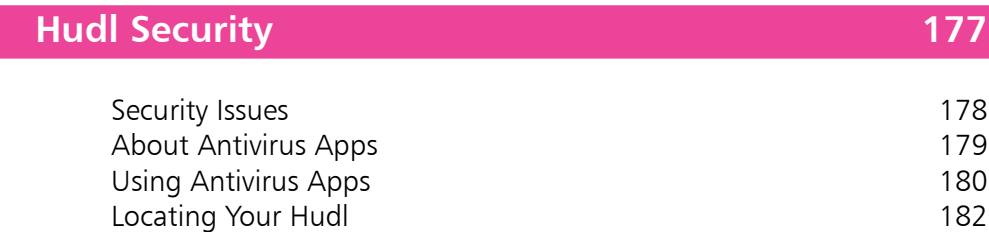

Parental Controls **184** 

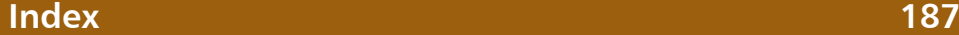

# **Gather Together**

*The Hudl is one of the latest entrants in the increasingly expanding world of the tablet computer. It is excellent value for money and provides all of the functionality you would expect from a modern tablet. This chapter looks at getting started with your Hudl, setting it up and expanding your horizons by using it with a Google Account.*

- **About the Hudl** 8
- **Hudl Specifications** 9
- **About Android on the Hudl** 10
- **Android and Google** 12
- **Creating a Google Account** 13
- **Buttons and Ports** 14
- **Battery and Charging** 15
- **Adding an SD Card** 16
- **HDMI Cable** 18
- **Setting Up Your Hudl** 19
- **About Tesco and the Hudl** 20
- **Adding Multiple Users** 24
- **Accessibility** 26
- **Adding Accessories** 28

## **About the Hudl**

Even in the fast-moving world of technology, the rise of the tablet computer has been nothing short of meteoric. From the early days of the iPad in 2010, when people were initially unsure about what exactly to use it for, to the current situation where tablets, in one form or another, seem to be in the hands of almost everyone.

After the success of the iPad, other companies were quick to produce their own tablets and they have now become the computing device of choice for many people. The attraction of tablets is clear: they are compact, portable, stylish and can perform most computing tasks required by the majority of users.

The tablet market is dominated by two types: the iPad, using the bespoke Apple operating system iOS 7 and tablets that run on the Android operating system. The latter allows for more flexibility in terms of customisation by tablet manufacturers and Android tablets can have different versions of the operating system.

#### **Hudl around**

The Hudl is a good value and versatile tablet that is produced by Tesco, the UK based retailer. It runs on the Android operating system, version 4.2 at the time of printing, and comes with a 7-inch screen (measured diagonally) and is available in four different colours.

The Hudl can perform all standard tasks expected of a tablet and it is also linked to some specific services offered through Tesco. The Hudl can be used for:

- Surfing the Web to visit all of your favourite websites
- Sending email
- Social networking
- Viewing movies and TV shows
- Listening to music
- Reading books
- Linking directly to Tesco for online shopping
- Using the dedicated Tesco blinkbox service for watching movies or TV shows and obtaining music

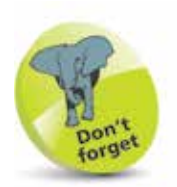

The Hudl comes in one model, in four different colours. At the time of printing it costs £119.

## **Hudl Specifications**

The Hudl only comes in a 7-inch version (at the time of printing).

The specifications for the Hudl are:

- Dimensions: 128.8 mm (5.07 inches) x 192.8 mm (7.59 inches) x 9.85 mm (0.38 inches))
- Weight:  $370g(0.81)$  pounds)
- Colours: Black, Red, Purple, Blue
- Display: 1440 x 900 HD resolution, 242 ppi (pixels per inch)
- Processor: 1.5GHz A9 Quad-core processor
- Memory: 1GB of RAM
- Storage: 16GB (the exact amount available to the user is less than this, however, 16GB is available to system files and data. The amount of free space for the user is approximately 12.6GB). Expandable to 48GB with the micro-SD port, which can accommodate up to a 48GB micro-SD card for additional storage (sold separately). This is located at the top of the Hudl next to the Volume button
- Cameras: 3 megapixel (MP) rear-facing (on the back of the Hudl when you are looking at the screen) camera for taking photos and videos. A 2 megapixel front-facing (on the front of the Hudl, facing you when you are looking at the screen) camera for making video calls
- Wireless connectivity: Dual-band Wi-Fi (2.4GHz and 5GHz) 802.11 a/b/g/n, Bluetooth 4.0 and GPS
- Ports: Micro-USB 2.0 port, Micro-HDMI, Micro-SDHC, 3.5mm jack
- Sensors: Gyroscope, Accelerometer, Compass
- Battery: Up to 9 hours of video playback
- Operating System: Android 4.2 Jelly Bean

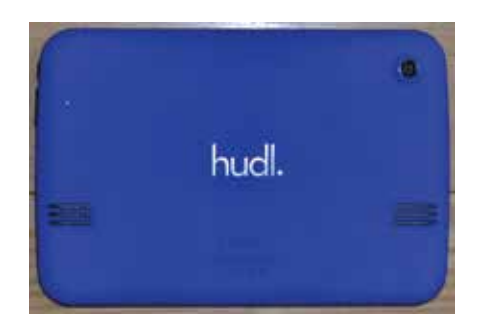

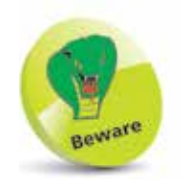

The Hudl does not have any 3G or 4G connectivity options, just Wi-Fi.

### **About Android on the Hudl**

Android is essentially a mobile computing operating system and it is the one used on the Hudl.

Android is an open source operating system, which means that the source code is made available to hardware manufacturers and developers so that they can design their devices and apps in conjunction with Android. This has created a large community of Android developers and also means that Android is not tied to one specific device: individual manufacturers can use it (as long as they meet certain specific criteria) which leads to Android being available on a variety of different devices.

Android Inc. was founded in 2003 and the eponymous operating system was initially developed for smartphones. Google quickly saw this as an opportunity to enter the mobile phone and computing market and bought Android in 2005. The first Android-powered smartphone appeared in 2008 and since then has gone from strength to strength. Android-based smartphones have a majority of the worldwide market and, with the increasing popularity of tablets, it is likely that those running Android will soon experience a similar level of success.

#### **Updating Android**

Since Android is open source and can be used on a variety of different devices, this can sometimes cause delays in updating the operating system on the full range of Android devices. This is because it has to be tailored specifically for each different device: it is not a case of 'one size fits all'. This can lead to delays in the latest version being rolled-out to all compatible devices. The product cycle for new versions is usually six to nine months.

Since Android is a Google product, their own devices usually are the first ones to run the latest version of the software. Therefore, the Google Nexus has been the first tablet to come with the latest version of Android, e.g. 4.3 Jelly Bean, or 4.4 KitKat, while others are still running previous versions, usually 4.1 or 4.2 Jelly Bean or earlier. The Hudl uses 4.2 Jelly Bean. For recently-released tablets, an upgrade to the latest version of Android will be scheduled into the update calendar. However, it is not guaranteed that all devices will be upgraded to the latest version of Android: in some instances upgrades are only available when the hardware is updated, i.e. you buy a new tablet, and so the device remains with its current version of Android.

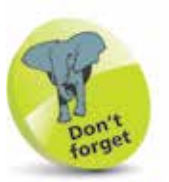

Android is based on the Linux operating system and shares many similarities with it.

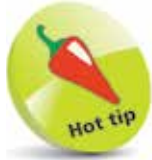

Updated versions of Android are named alphabetically after items of confectionery, e.g. 1.5 was Cupcake and 1.6 was Donut; 4.0 was Ice Cream Sandwich, 4.1, 4.2 and 4.3 are Jelly Bean and 4.4 is KitKat.

#### **Android apps**

One of the great selling points for Android tablets, like the Hudl, is the range of apps that is available from third-party developers. Because Android is open source it is relatively easy for these developers to write apps for Android devices. At the time of writing there are approximately 700,000 Android apps on the market. Some are free while others have to be paid for.

The built-in apps are the ones that give the initial functionality to your tablet and include items such as email, web browser, calendar, notes and maps. They appear as icons on your Hudl's Home screen, or in the All Apps area, and are accessed by tapping lightly on them once.

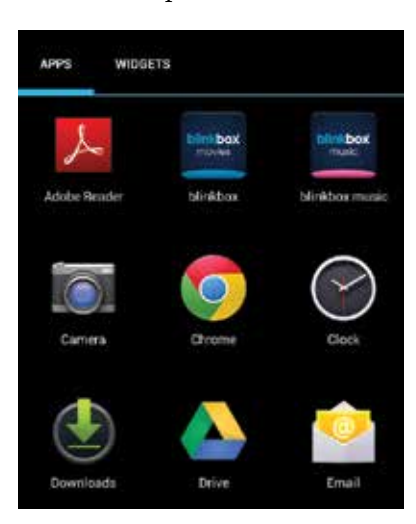

New apps for the Hudl are available through the Play Store, or directly from the developer's website. They can be downloaded from there and will then appear on your Hudl.

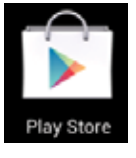

Unless specified otherwise, Android apps are self-contained and do not interact with each other on your Hudl. This has reduced the risk of viruses spreading through your Hudl and also contributes to its memory management. When you switch from one app to another you do not have to close down the original one that you were using. Android keeps it running in the background, but in a state of hibernation so that it is not using up any memory or processing power on your Hudl. However, when you want to use it again it will open up at the point at which you left it. If your Hudl is running low on memory it will automatically close any open apps to free up more memory. The ones that have been inactive for the longest period of time are the ones that are closed first, until enough memory has been freed up.

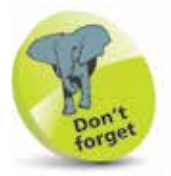

If you already have a Gmail Account, this will also serve as your Google Account and the login details (email address and password) can be used for both.

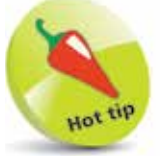

A new Google Account can also be created within Settings > **Accounts on your** Hudl. Tap on the **Add** account button and tap on the **Google** button. Then enter the required details for the new Google Account (see next page).

## **Android and Google**

Most tablets are linked into a specific company for the provision of their services and selection of apps: Apple for the iPad, Amazon for the Kindle Fire and Google for tablets using Android. As with the other tablets, for Android ones you must have a linked account to get the most out of your Hudl. This is a Google Account and is created with a Google email address (and a password). Once it has been created it will give you access to a number of the built-in Android apps and also additional services such as backing up and storing your content.

When you first set up your Hudl you can enter your Google Account details, or select to create a new account. You can also do this at any time by accessing one of the apps that requires access to a Google Account. These include:

- Play Store, for obtaining more apps
- Play Movies & TV
- Play Books
- Play Newsstand
- People, for an online address book. When you enter contact details these are made available from any web-enabled device

Other apps, such as the Gallery for storing and viewing photos, can be used on their own, but if a Google Account has been set up their content will be backed up automatically.

Some of the benefits of a Google Account include:

- Access from any computer or mobile device with web-access, from the page **account.google.com/** Once you have entered your account details you can access the **Products** section, including your Calendar, Gmail and Play Store.
- Keep your content synchronized and backed up. With a Google Account, all of your linked data will be automatically synchronized so that it is available for all web-enabled devices and it will also be backed up by the Google servers.
- Peace of mind that your content is protected. There is a **Security** section on your Google Account web page where you can apply various security settings and alerts.

## **Creating a Google Account**

A new Google Account can be created in the following ways:

- During the initial setup of your Hudl
- When you first access one of the relevant apps, as shown on the previous page
- From the Settings > Accounts option

For each of the above, the process for creating the Google Account is the same:

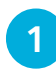

1 On the **Add a Google**<br>**Account** screen, tap on the **New** button

- Add a Google Account
- **2** Enter the first and last name for the new account user and tap on the right-pointing arrow

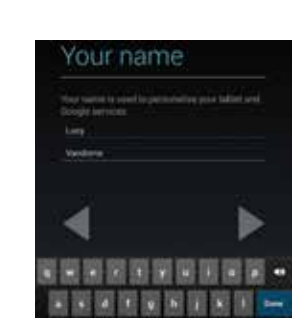

- l**<sup>3</sup>** Enter a username (this will also become your Gmail address) and tap on the right-pointing arrow
	- **4** Create a password for the account and then re-enter it for confirmation
- **5** On the **Finish account** page, check on the required items and tap on the right-pointing arrow to access the authentication screen

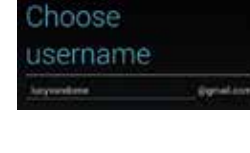

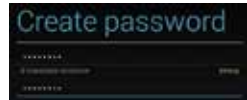

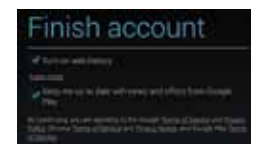

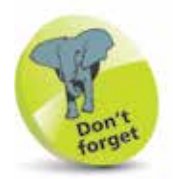

If your chosen username has already been taken you will be prompted to amend it. This can usually be done by adding a sequence of numbers to the end of it, but make sure you remember what they are.

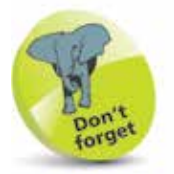

During the account setup process there is also a screen for account recovery, where you can add an answer to a question so that your account details can be retrieved by Google if you forget them.

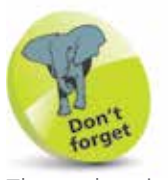

The authentication screen requires an on-screen word to be entered, to avoid fake accounts being created by automated processes. The buttons and ports on the Hudl are located along the edges of the device and consist of:

**On/Off** button. This can also be used to put the Hudl into Sleep mode. Press and hold for a couple of seconds to turn the Hudl On (or Off). Press once to put it to sleep or wake it up from sleep.

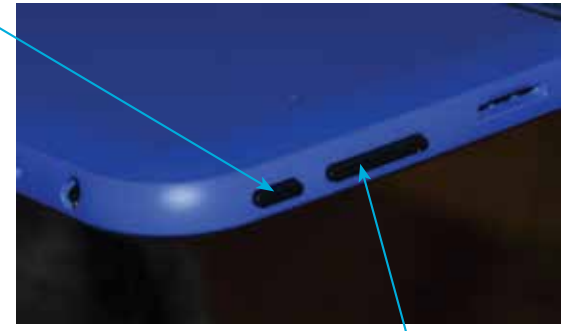

**Volume** button. Press at the ends to increase or decrease volume.

**Rear-facing Camera** (front-

facing on the other side).

**Speaker** (another on the opposite side too).

**Micro-USB port** (this can be used to attach the Hudl to an adapter for charging, or to a computer for charging or to download content from the Hudl, using the supplied USB/micro-USB connector cable).

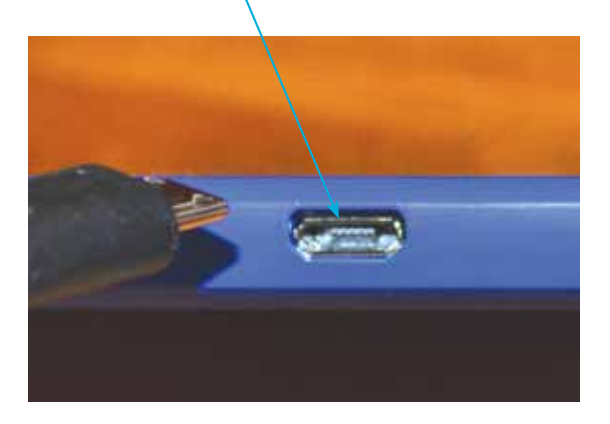

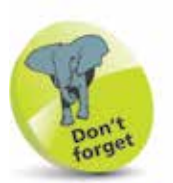

The headphone jack is located around the edge of the Hudl's body, next to the On/Off button.

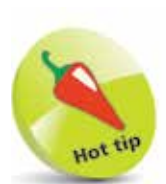

On the opposite side from the micro-USB port is the HDMI port which can be used to connect an HDMI cable, which can then be connected to a HD (High Definition) television so that you can view whatever is on your Hudl on a large screen. See page 18 for details.

 $\overline{4}$ 

## **Battery and Charging**

The Hudl runs on an internal battery which usually offers up to approximately 9 hours of average usage.

Hudl batteries can be charged with a USB adapter that connects via the Hudl's micro-USB port, with a supplied cable. This can also be connected to a desktop or laptop computer, but this takes longer to charge the Hudl than using the dedicated adapter.

To charge the Hudl's battery:

- 
- Attach the micro-USB cable to the Hudl

**2** Connect the USB cable to the adapter, using the USB jack

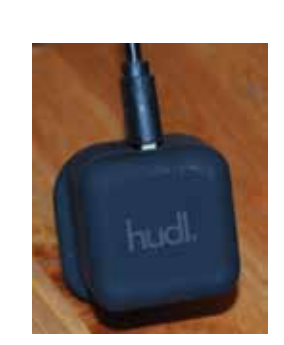

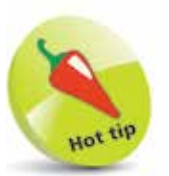

To save battery consumption, turn down the screen brightness (Settings > Device > **Display**) and turn off Wi-Fi and Bluetooth if not in use (Settings > Wi-Fi/Bluetooth).

**3** Connect the adapter to the mains power. It is best to charge it fully before disconnecting it from the mains power, although it can still be used while it is being charged

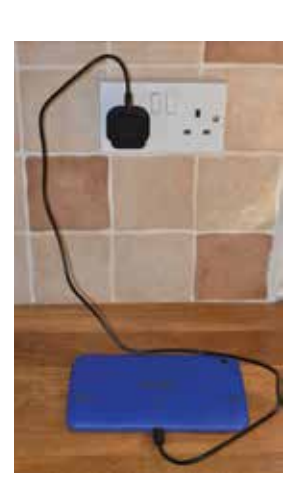

## **Adding an SD Card**

The Hudl comes with 16GB of built-in storage. However, some of this is taken up by the system files, so the actual amount available to the user is only approximately 12.6GB. While this may intially seem like a lot of storage, it will soon fill up, paticularly if you have a lot of videos, photos and music on your Hudl.

One way to expand the amount of storage on your Hudl is to use a removable SD card. This can be inserted into the side of the Hudl so that you can expand your storage, up to 48GB.

#### **Inserting a SD card**

The type of SD card that can be used in the Hudl is a micro-SD one, rather than the full size version. To insert it into the Hudl:

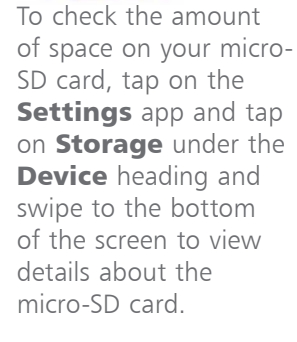

**1** The micro-SD – slot is located at the top of the Hudl, next to the Volume button

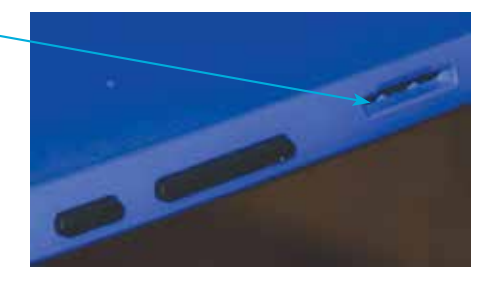

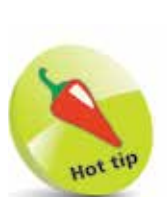

Before you remove the micro-SD card it is best to unmount it first to ensure that any data that has been copied to it is saved. It can be unmounted in the **Storage** section as above, although it is not essential to do this.

**2** Push the micro-SD card into the slot

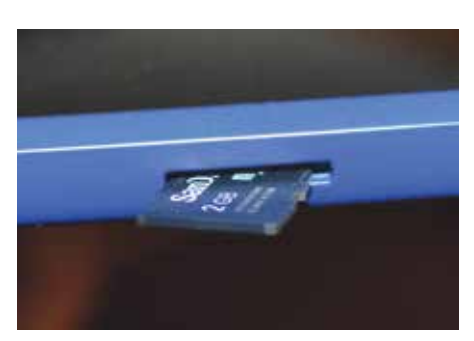

**3** To remove the micro-SD card, press it with a fingernail so that it pops out of the slot and then pull it clear

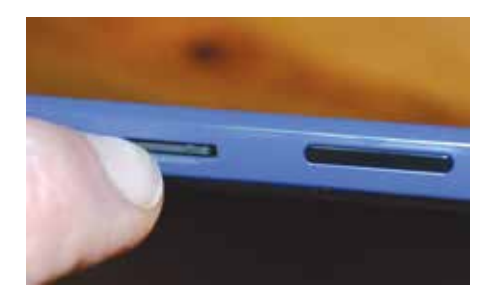

**...cont'd**

#### **Using a micro-SD card**

Content does not get stored automatically onto the micro-SD card. However, you can transfer content onto the micro-SD card so that space is freed up on the Hudl itself. This can be done with content such as videos, photos and music and, once this has been done, the content can be viewed using the default apps on the Hudl, e.g. the Gallery app for videos and photo and the Play Music app for music.

Content can either be transferred between folders on the Hudl (to the micro-SD card) and you can also copy items to the micro-SD card from your computer. In both cases you need to connect your Hudl to your computer with the supplied USB cable.

> Once the Hudl is connected to your computer, locate it within your computer's file manager

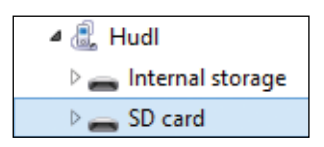

- **2** Double-click on the SD Card drive to view its contents <br>**3** Copy and paste items onto the micro-SD card from your computer, or transfer them from other folders within your Hudl's file structure (right-click on an item on your Hudl and select **Cut**. Browse to the required folder within the SD card and select **Paste**)
- l**<sup>4</sup>** Content from the micro-SD card will be displayed within the relevant app, e.g. photos in the Gallery app. Each folder that has photos in it on the micro-SD card will be displayed as a separate album

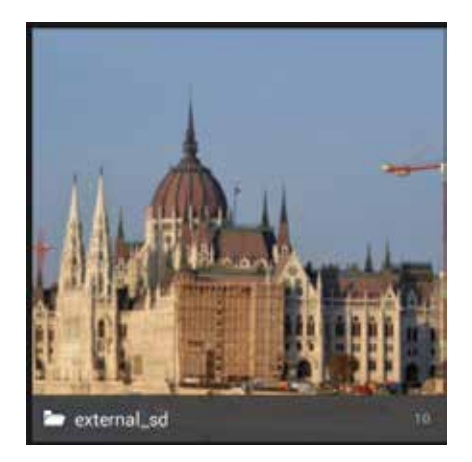

## **HDMI Cable**

One of the connections on the Hudl is for attaching an HDMI cable, which can then be used to connect the Hudl to a High Definition TV. Once this has been done the content on the Hudl is displayed on the TV. To do this:

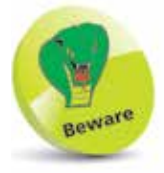

The Hudl does not come supplied with an HDMI cable and they have to be bought separately.

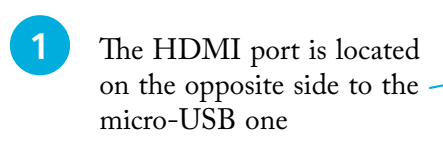

- 2 Connect the HDMI cable to your Hudl and connect the other end to your TV
	- **3** Set your TV to HDMI

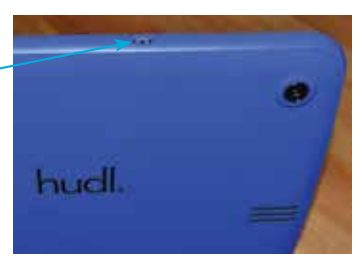

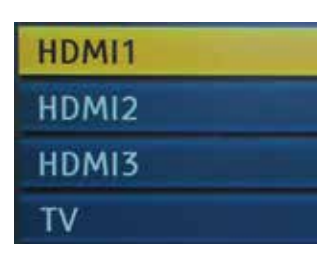

Gather Together

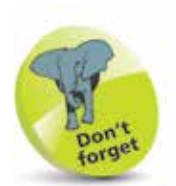

There are settings for HDMI which can be found in Settings > Device > HDMI. The settings are for: Turn on HDMI, HDMI resolution, **Screen zoom and** Screen timeout.

**4** The content on the Hudl is mirrored on the TV. As the content changes on the Hudl this will also be displayed on the TV

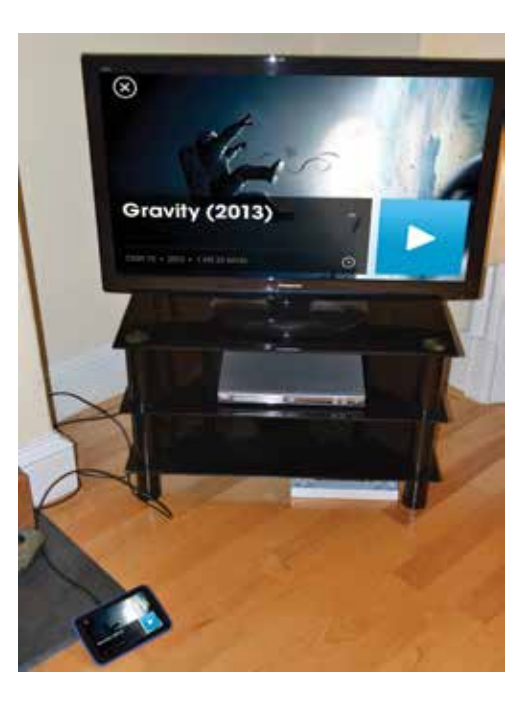

## **Setting Up Your Hudl**

When you first turn on your Hudl (by pressing and holding the On/Off button) you will be taken through the setup process. This only has to be done once and some of the steps can be completed, or amended, at a later time, usually within the Settings app. The elements that can be applied during the setup process are:

• **Wi-Fi.** This can be used to set up your Wi-Fi so that you can access the Web and online services. In the Select Wi-Fi window, tap on the name of your router.

> Enter the password for your router and tap on the Connect button.

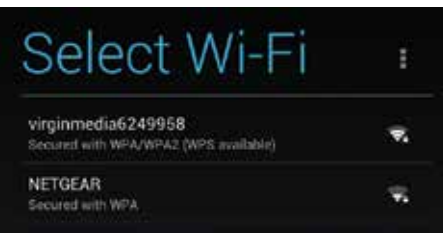

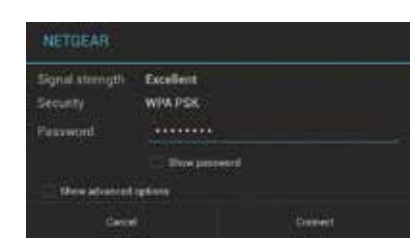

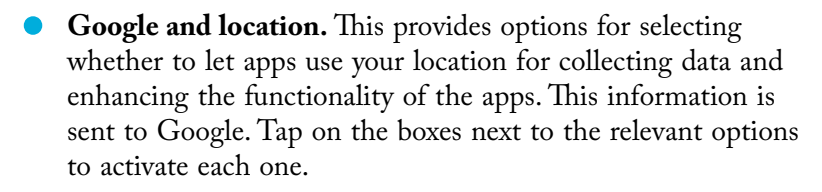

- **Google Account.** At this stage you can create a Google Account, or sign in with an existing one. Once you have done this you will have full access to the Google Account services and you will not have to enter your login details again.
- **Tesco account.** This can be used to create a Tesco account so that you can use the online Tesco services to buy groceries and other items from your Hudl.

### Have a Tesco Account?

If you're a regular Tesco customer, adding your account to your Hudl will improve your experience. Do you have a Tesco Account?

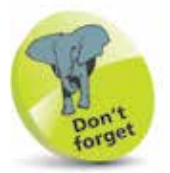

Most routers require a password when they are accessed for the first time by a new device. This is a security measure to ensure that other people cannot gain unauthorized access to your router and Wi-Fi.

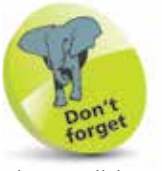

The Hudl has a dedicated Tesco button for accessing the Tesco online services.

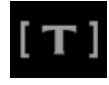

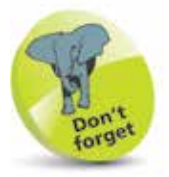

You have to set up a Tesco account before you can start shopping with the Tesco button. It is free to set up an account and only requires a username and a password.

## **About Tesco and the Hudl**

While the Hudl can be used very effectively with just the builtin Android apps, additional functionality is provided through dedicated services provided by Tesco. These are:

- Shopping options through the Tesco button
- Movies, TV shows and music from blinkbox

#### **Tesco button**

The Tesco button on the Hudl takes you directly to a Tesco interface where you can order shopping and also other items, from clothes to electronics. To use this:

> Tesco groceras Науё уорг дизовека mitted marked then delivered direct to your door, or collect was local store

TESCO o

1 On the Hudl Home screen, tap on the **Tesco button** (in the bottom, left, corner of the screen)

**2** The Tesco Homepage

displays all of the available shopping options, from groceries to Tesco direct for non-food items

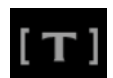

pecial offers

orget

Swipe up and down on the Homepage to view the full range of Tesco services that are available via the Hudl.

**3** Tap on this button (or swipe it to the right) to view the menu for the Tesco Homepage. Tap on it again (or swipe it to the left) to close the menu

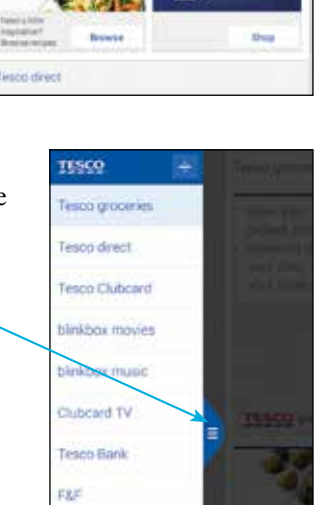

#### **...cont'd**

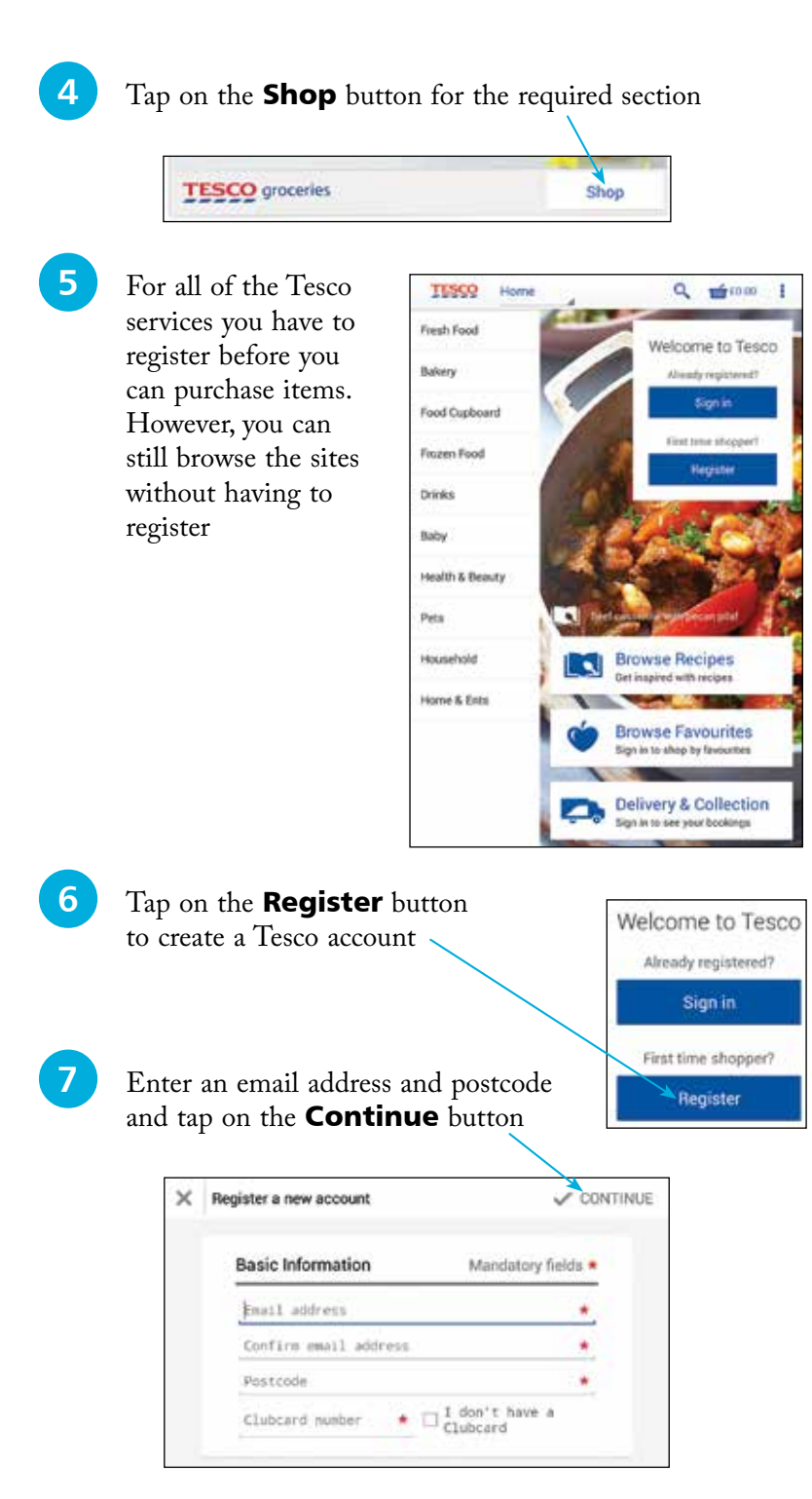

#### **...cont'd**

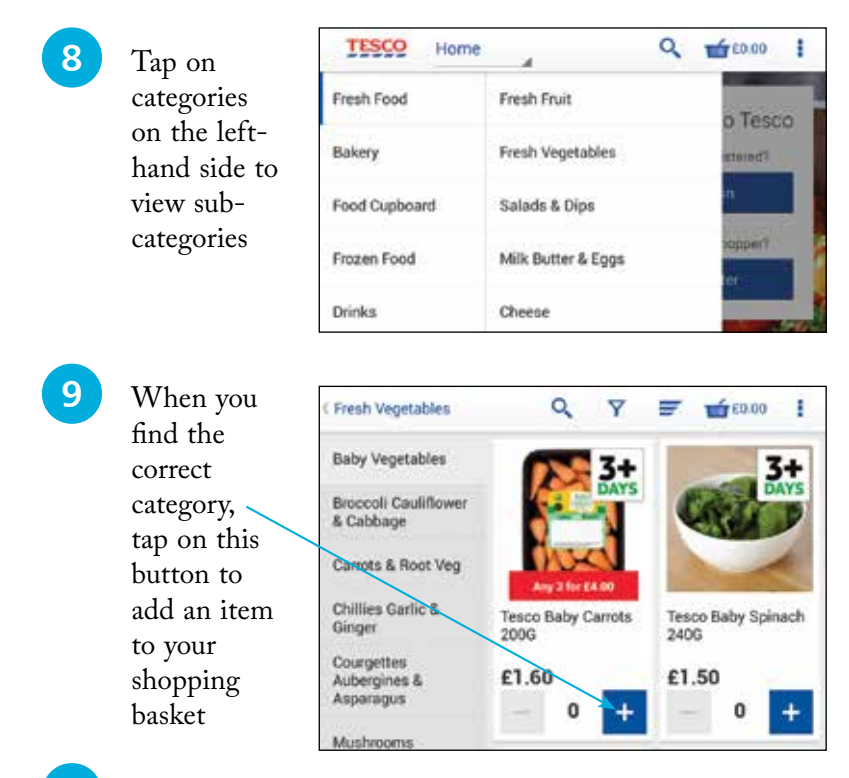

l**<sup>10</sup>** The Tesco Direct option can be used in a similar way, except that it opens in a page within the Chrome browser, rather than a self-contained app as for the groceries. Tap on the Add to basket buttons for items that you want to buy

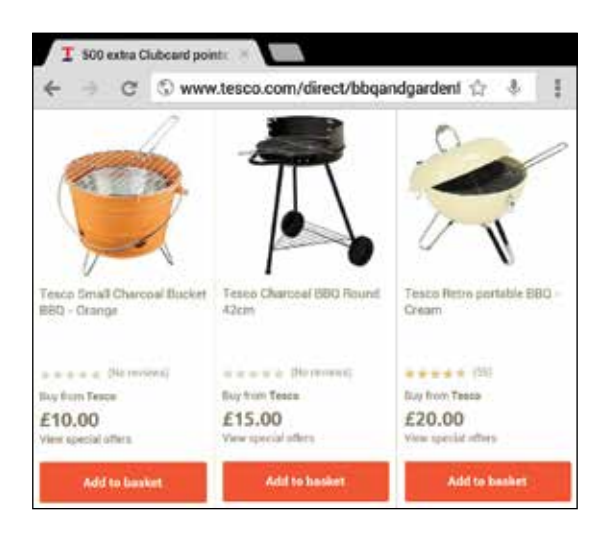

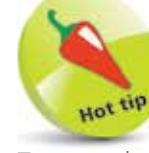

22

Tesco makes deliveries of groceries and other items. You can usually specify a date and time slot for your delivery.

#### **blinkbox**

"blinkbox" is a subscription-free service for movies, TV shows and there is another service for music. You can download what you want to watch from the blinkbox offerings and you only pay for what you download. There are two separate sites, for music and movies and TV shows and these can both be accessed from the Hudl, from the relevant apps. To use blinkbox on your Hudl:

Tap on the **blinkbox** app for movies and TV shows; tap on the **blinkbox music** app for music

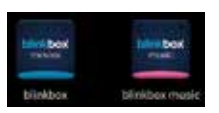

2 blinkbox music enables you to listen to streamed music, for free. This is done by collections of songs that are within playlists, called Stations. These can also be downloaded so that you can listen to them when you are offline, i.e. not connected to in the Internet via Wi-Fi

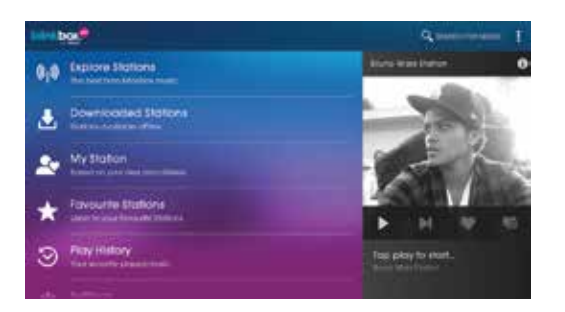

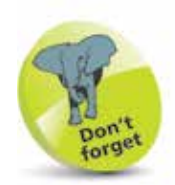

Content from blinkbox can also be accessed from the blinkbox website at blinkbox.com, or blinkboxmusic.com, without accessing it through your Hudl.

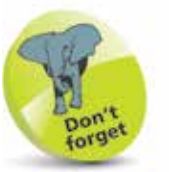

For more information about movies and TV shows on blinkbox, see Chapter Seven; for music see Chapter Six.

**3** blinkbox movies provides a subscription-free service for renting or buying a wide range of movies and TV shows. This can be done after registering for the service

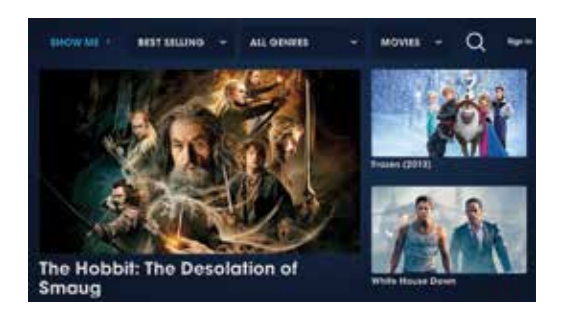

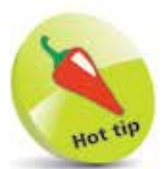

The reason that blinkbox music can provide free music is because adverts are played periodically when you are listening to Stations.

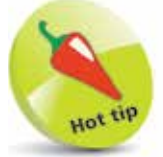

For more information about accessing and working with Hudl apps, see Chapter Two.

## **Adding Multiple Users**

On the Hudl the version of Android (4.2) has the functionality to add multiple users to the device. This is a very useful function as it allows different people to have their own private space on the Hudl where they can access their own content and apply the settings that they want.

The person who first sets up the Hudl is the owner of it and they have ultimate control in terms of adding and deleting other users. To add a new user:

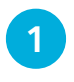

**1** Tap on the **All Apps** button

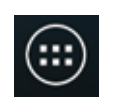

**2** Tap on the **Settings** app (or swipe down from the top right-hand corner of the screen and tap on Settings)

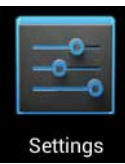

- 
- **3** Under the **Device** section, tap on the Users button

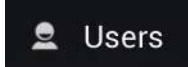

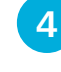

**4** Your information is displayed as the current user, and owner, of the Hudl. At this point there are no other users

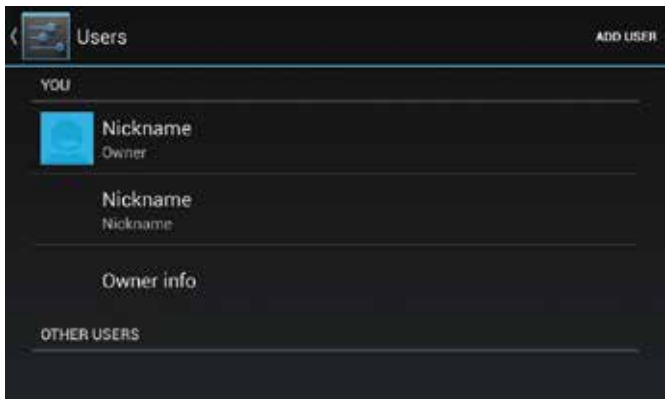

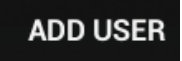

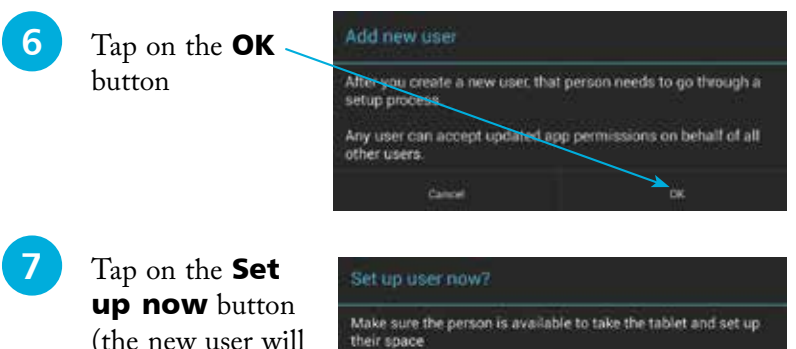

Not now

(the new user will now have to enter their details)

**8** Once the new user has added their details the Lock screen will include a button for the new user. If it is magnified it indicates that this is the Lock screen for that user

- **9** Drag the padlock icon to the edge of the circle to unlock the screen for the new user
- 

#### **10** The **Welcome** screen

notifies you that you have been added as a new user on the Hudl. Tap on the arrow to move through the setup process. This is similar as for creating a user when the Hudl is first set up as on page 19

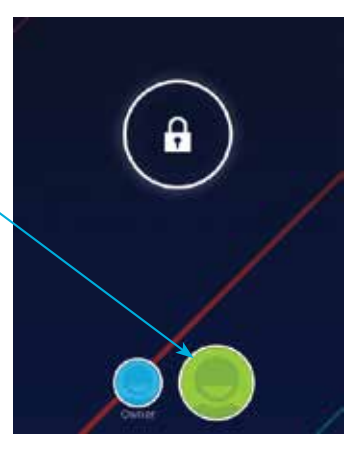

Setupnow

#### Hello

You have been added to this Hutll and con now net up your account.

uninatell your apps or remove your account<br>and files completely if they choose. All users<br>of this Hudi are able to accept updated app permissions on your behalf too

Finally, remember as with any other computer,<br>that you should only share your Hudi with people you triant.

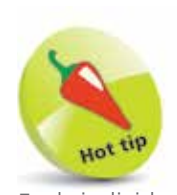

Each individual user can set a password that has to be entered to unlock the Hudl for access to their own content. For more details about this, see Chapter Two.

### **Accessibility**

It is important for tablets to be accessible for as wide a range of users as possible, including those with vision or physical and motor issues. On the Hudl this is done through the **Accessibility** settings. To use these:

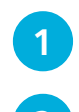

l**<sup>1</sup>** Tap on the Settings app

**2** Under the **System** section, tap on the **Accessibility** button

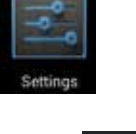

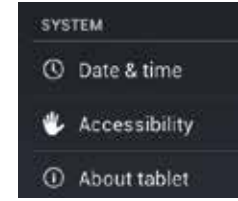

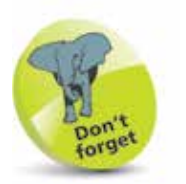

If you check on the Large text option, this will increase the text size for the system text on your Hudl, but not necessarily the text in your apps, unless they have this functionality.

l**<sup>3</sup>** Tap on an item to turn it On or Off, or check on these boxes to enable functionality for increasing the text size, auto-rotating the screen and having passwords spoken as they are entered

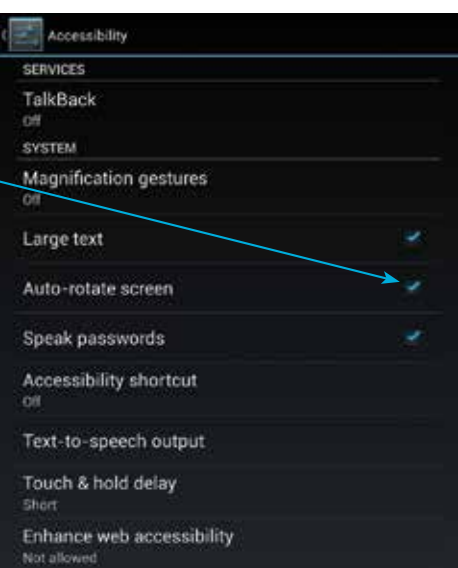

l**<sup>4</sup>** Tap on the TalkBack button in Step 3 and

drag this

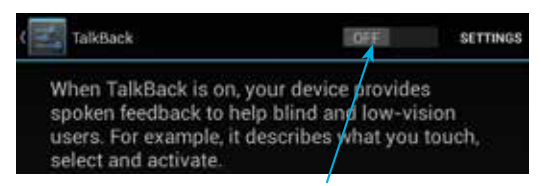

button to **On** to activate TalkBack (by default it is **Off**), whereby the Hudl will provide spoken information about items on screen and those which are being accessed

Gather Together

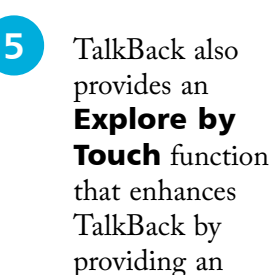

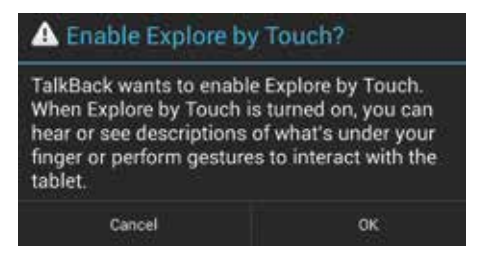

audio description of what is on the screen. Tap on the OK button to activate this

l**<sup>6</sup>** The items on the screen are described by audio. Tap on an item to hear an audio description.

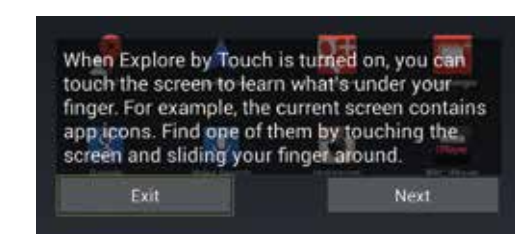

Double-tap to activate a feature

l**<sup>7</sup>** Tap on the Touch & hold delay button in Step 3 to select the time delay for an action to take

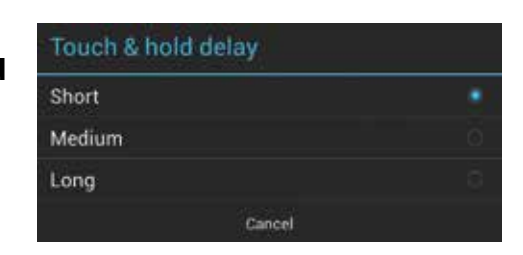

effect when you press and hold on the screen or an icon

**8** Tap on the **Enhance web accessibility** button in Step 3 and tap on **Allow** to allow apps to install scripts from Google to make their web content more accessible. This could include allowing their text size to be increased and enabling screen reader functionality so that the content can be spoken

> Do you want apps to install scripts from Google that make their web content more accessible?

> > Don't allow

Allow

## **Adding Accessories**

As with most electrical gadgets, there is a wide range of accessories that can be used with Hudls. Some of these are more cosmetic, while others provide useful additional functionality. Some to consider are:

• **Earphones and headphones.** There are both standard earphones and kids headphones that can be bought to be used with the Hudl.

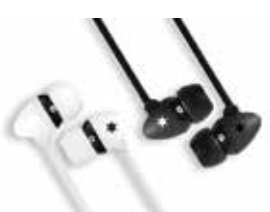

- **Stylus pen.** This is a pen with a rubber tip that can be used to write on a Hudl, tap on items to activate them and also swipe between screens or pages.
- **Additional charger.** The Hudl comes with a charger but an additional one can be useful if you use your Hudl in different locations and do not want to carry the charger around all of the time. It can also be useful if you frequently connect your Hudl to your computer with the USB port.
- **Cases.** These can be used to protect the Hudl and, in some cases, they double as a stand for viewing content on the Hudl.
- 
- **Screen protector.** If you want to give your Hudl's

screen extra protection, these sheets of clear plastic are a good option. They also come with cleaning cloths.

• **HDMI cable.** This can be used to connect your Hudl to a High Definition TV to view its contents. There is a HDMI port on the Hudl but the cable has to be bought separately.

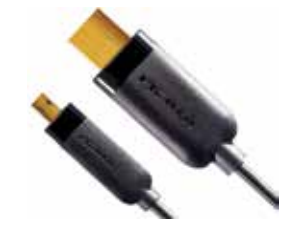

• **Home and car charging kit.** This includes a 3m cable that can be used in the home if you want to connect the Hudl to the charger or a computer over a longer distance than the supplied charging cable. There is also an adapter for charging your Hudl via your car's cigarette lighter.

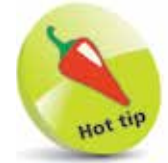

Another useful accessory is a Bluetooth Keyboard, which usually comes with a cover that acts as a stand for the Hudl. It can be connected using the **Bluetooth** option in the Settings app. Turn on Bluetooth and tap on the Search for devices button to locate the keyboard. Once this has been done, **Pair** the keyboard with the Hudl so that the two devices can work together.

28